# **Add a Video Object**

- In Objects and Animation click on the Add Video Icon and choose a Video Clip to add to the Slide.
- Choose to Optimise if asked.
- Alternatively Optimize/Convert the File before adding to the Slide.
- Resize the Video as required default size is "Fit to Slide"

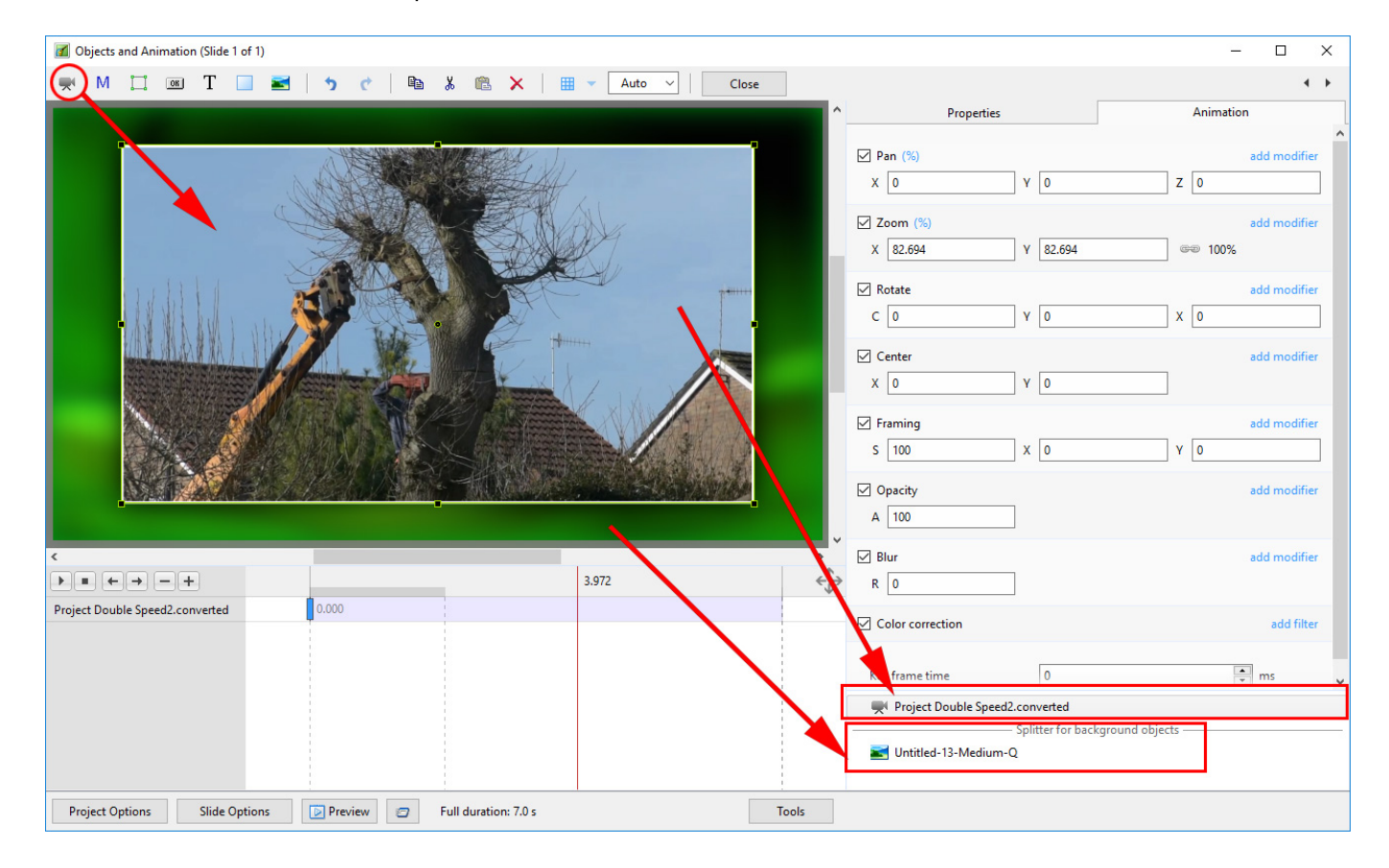

Last update: 2022/12/19 11:45 en-us:10.0:how\_to\_v9:addvid https://docs.pteavstudio.com/en-us/10.0/how\_to\_v9/addvid?rev=1493666431

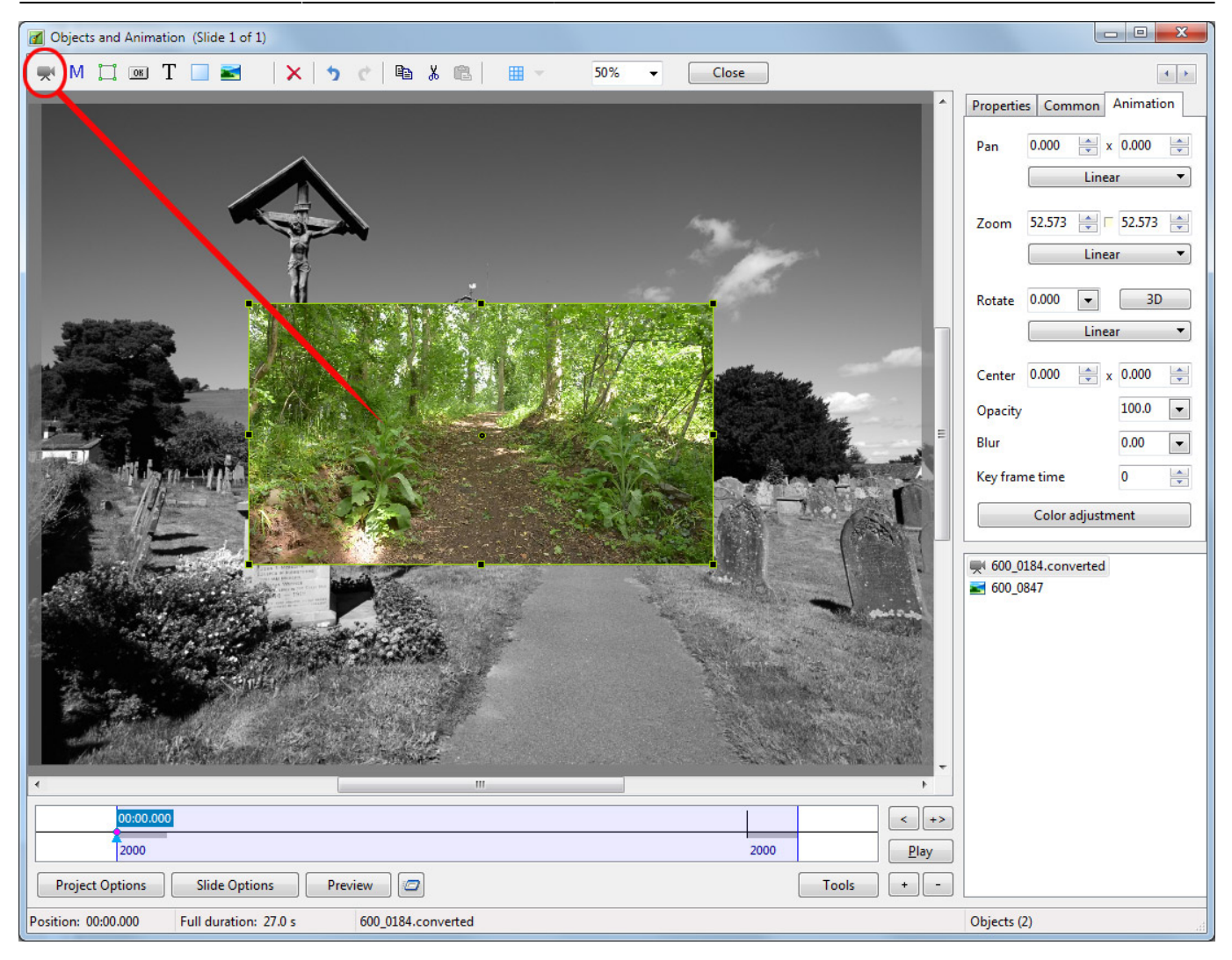

- The duration of the Video Clip will not alter the Slide Duration
- The Video Clip has a "Zero Key Frame" and will start playing at that time
- To delay the start of the Video Clip use the "Offset" Parameter in the Properties Tab
	- Key Frames can then be used to "Fade In" and/or "Fade Out" the Video at the appropriate times
- If the Video Duration is shorter than Slide Duration it will stop at the Video Duration Time
- If the Video Duration is longer than Slide Duration the Video Clip will stop playing at the end of the next Slide Transition
- To adjust the End Time for the Video Clip use the "Duration" Parameter in the Properties Tab
- For more information <http://docs.picturestoexe.com/en-us/8.0/video/properties>

#### **Adding the Audio of a Video Clip to an Audio Track**

- The Audio of a Video Clip can be added to an Audio Track and the Envelope can then be applied to it. Add the Video Clip and then, in Objects and Animation/Properties Tab, Mute the Audio of the Video Clip.
- To add the Audio of the Video Clip to a Track go to Project Options / Audio Tab and Add a Track and then Add Audio File.
- In the bottom right corner of the browser change the "Audio Files" drop-down type to "Video Files" and navigate to your Video Clips Folder.
- Select your Video Clip and click on OPEN.
- Click OK in Project Options to see the Audio of the Video Clip in its Track.
- Adjust the start of the Audio to coincide with the start of the Video Clip.
- The envelope of the Audio of the Video Clip can then be adjusted as required in its Audio Track.
- Dragging a Video Clip into an Audio Track in the Timeline will also add its Audio to the Audio **Track**

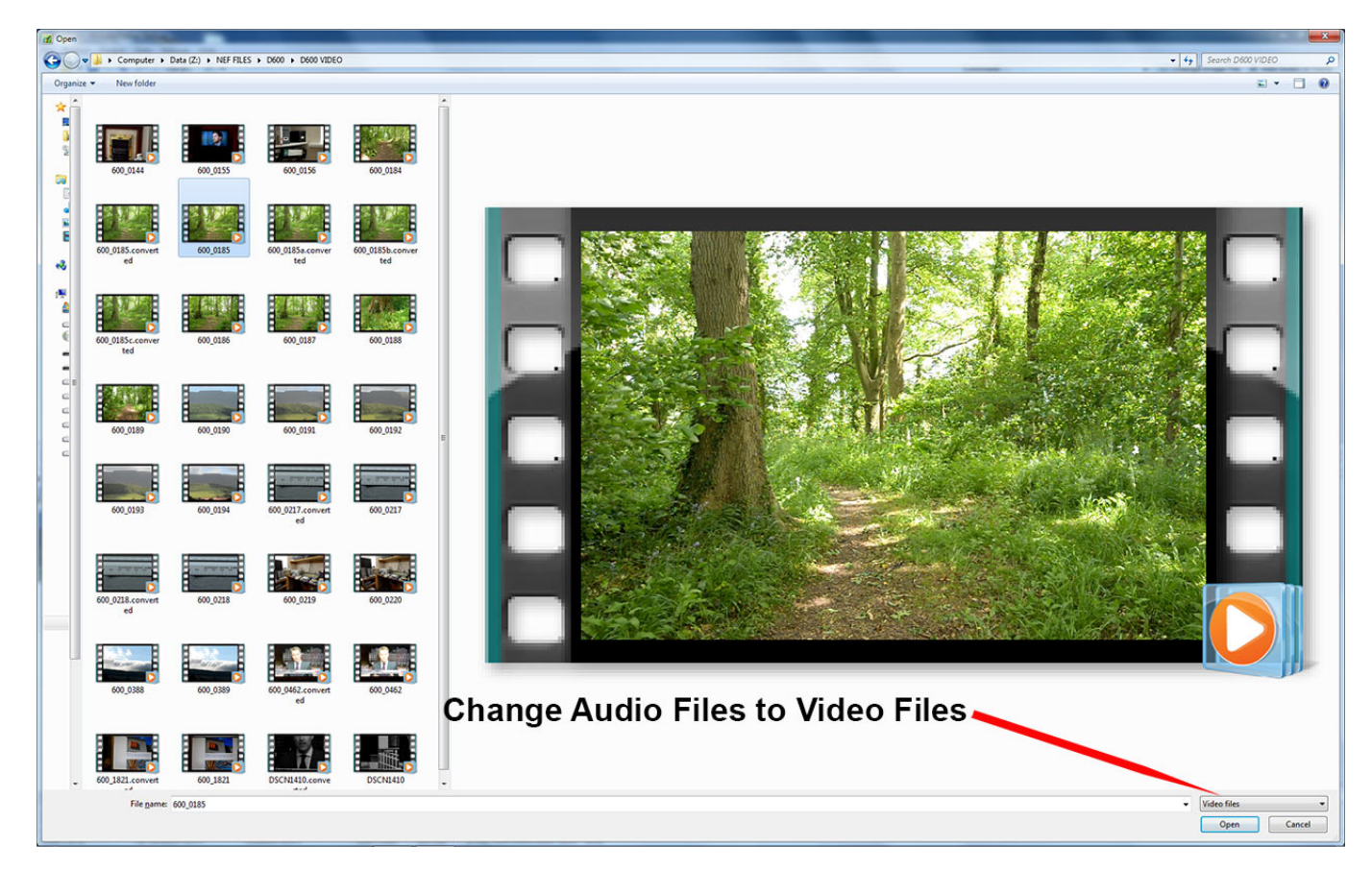

## **Playing a Video over Multiple Slides**

- A Video Clip can be made to play over multiple slides as the background for still images or vice versa
- If "Master Video Track" is chosen for the first occurance, the Video Clip can be made to play into the next Slide(s) until the End of Video Duration is reached

Last update: 2022/12/19 11:45 en-us:10.0:how\_to\_v9:addvid https://docs.pteavstudio.com/en-us/10.0/how\_to\_v9/addvid?rev=1493666431

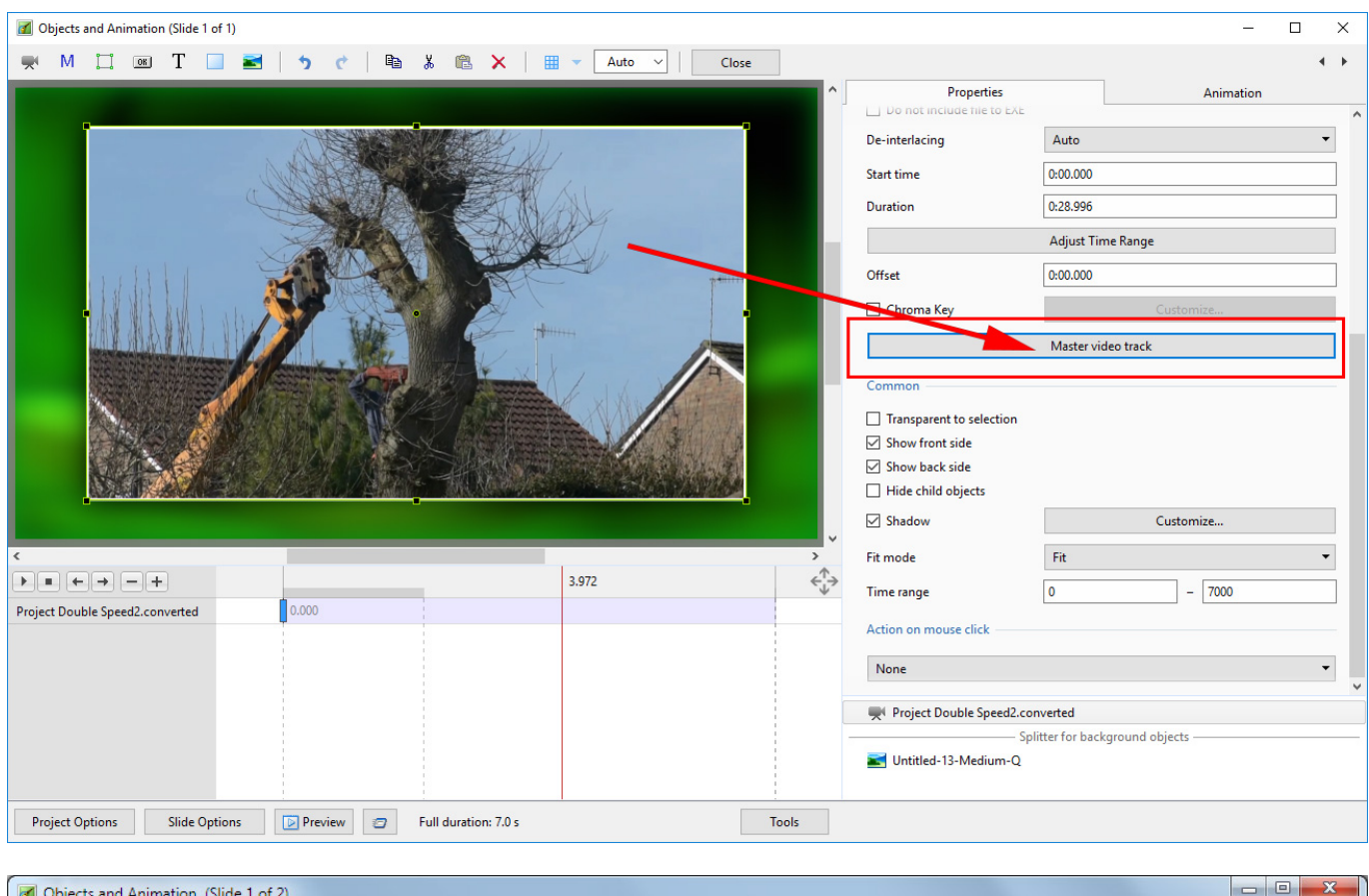

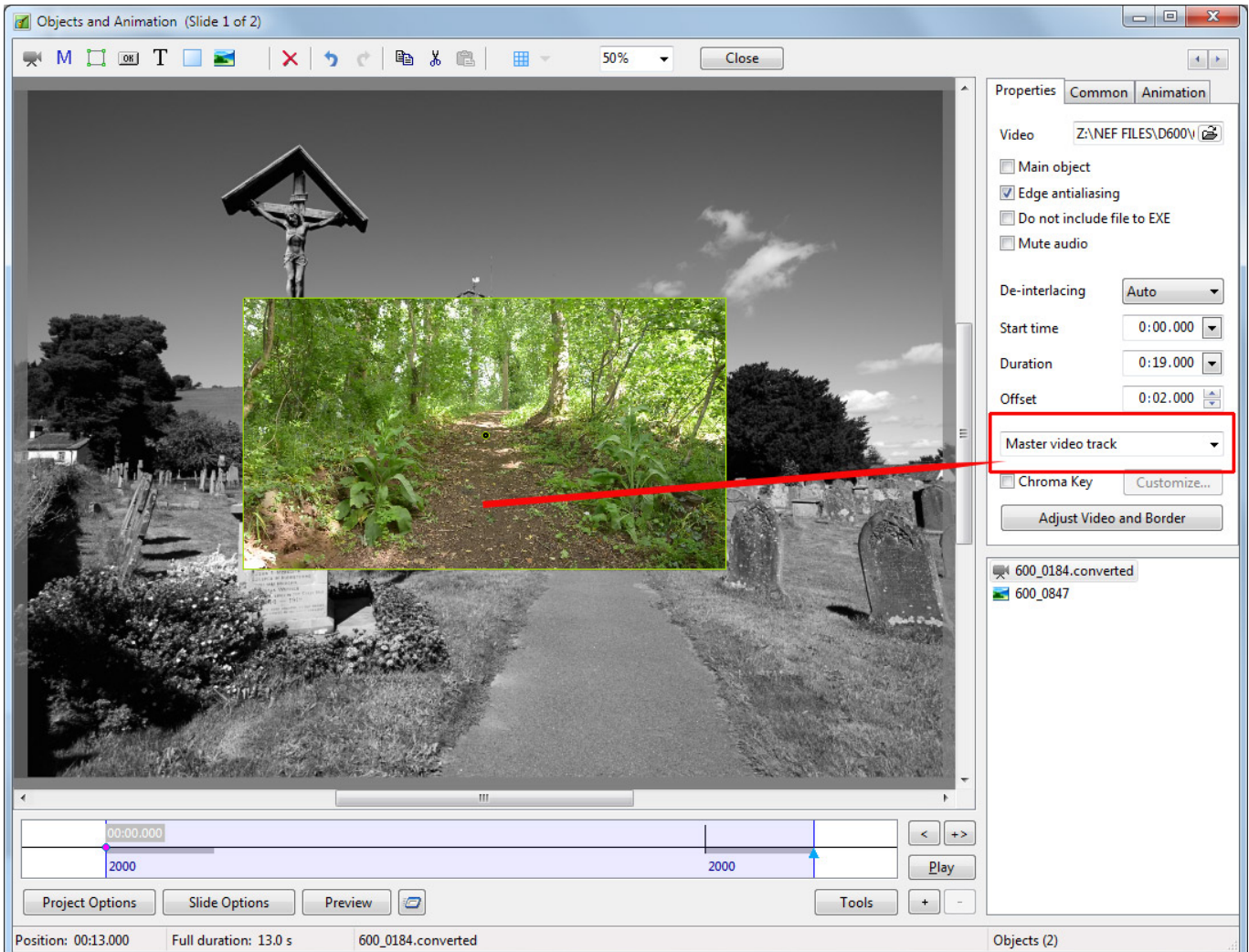

The same Video Clip is then added to subsequent Slides and "Linked" to the Master Video Track

#### (see below)

Animation of the Video Clip can then be added across multiple Slides

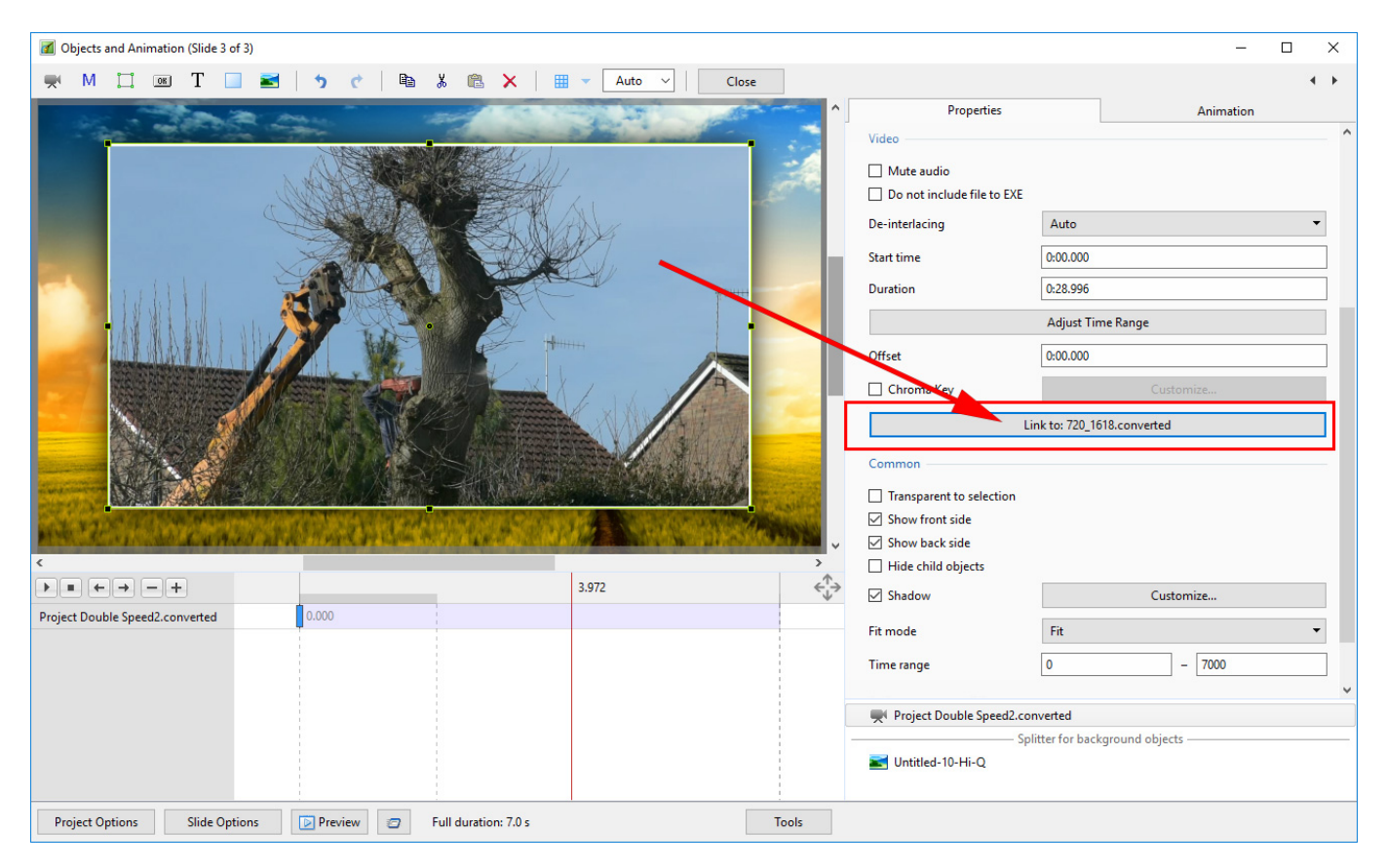

Last update: 2022/12/19 11:45 en-us:10.0:how\_to\_v9:addvid https://docs.pteavstudio.com/en-us/10.0/how\_to\_v9/addvid?rev=1493666431

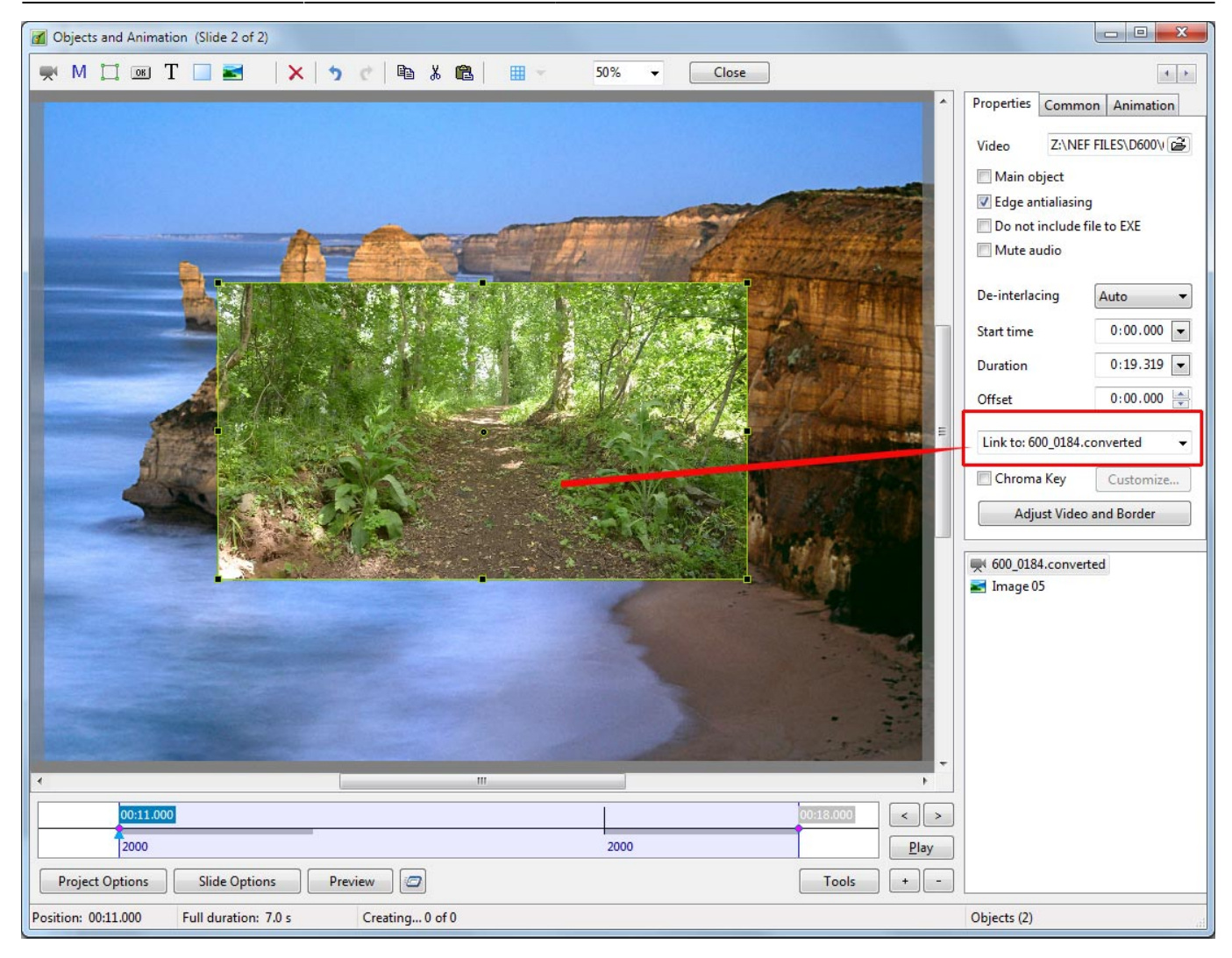

### **Adding a PicturesToExe Video to another Project**

It is sometimes required to add a Video file which has been generated from a PicturesToExe Project to another PicturesToExe Project.

- To create the video file for this purpose use the "Create AVI video" output option.
- Choose a preset (width/height from a list) or the "Custom" → "MPEG4-ASP…" codec.
- PicturesToExe will create exactly same file as the video convertor.
- Choose "Best quality" or Quality = 100

If you choose size 1280×720 or less, you can try 60p frames per second for smoother animation.

For 1920×1080 choose 30p.

From: <https://docs.pteavstudio.com/>- **PTE AV Studio**

Permanent link: **[https://docs.pteavstudio.com/en-us/10.0/how\\_to\\_v9/addvid?rev=14936](https://docs.pteavstudio.com/en-us/10.0/how_to_v9/addvid?rev=1493666431) [66431](https://docs.pteavstudio.com/en-us/10.0/how_to_v9/addvid?rev=1493666431)**

Last update: **2022/12/19 11:45**

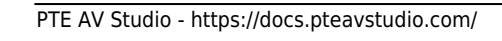

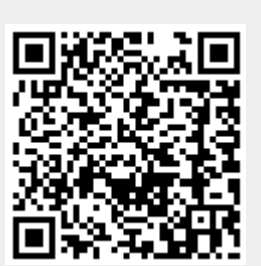